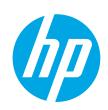

### HP PageWide Managed Color Flow MFP E77650, E77660 HP PageWide Managed Color MFP P77940, P77950, P77960

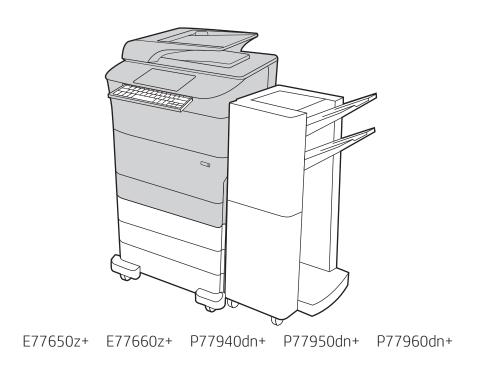

Installation Guide

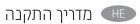

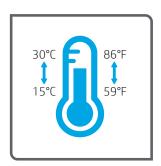

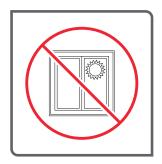

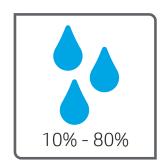

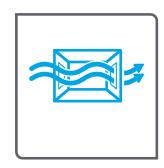

Select a sturdy, well-ventilated, dust-free area, away from direct sunlight to position the printer.

הצב את המדפסת באזור יציב, מאוורר ונקי מאבק, הרחק מאור שמש ישיר.

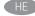

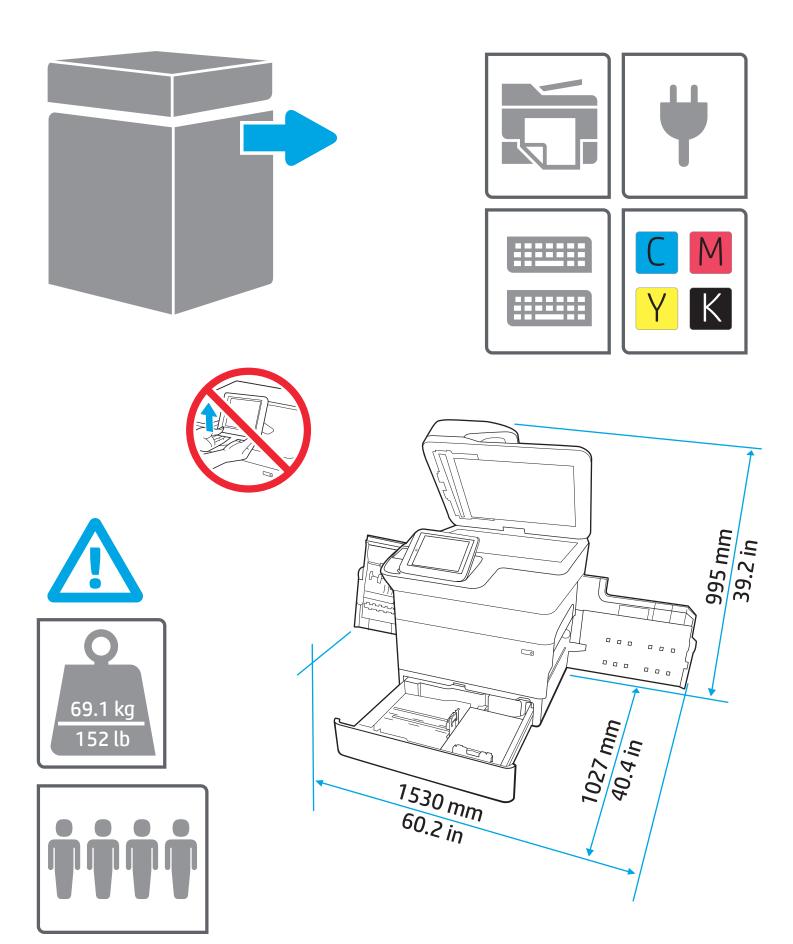

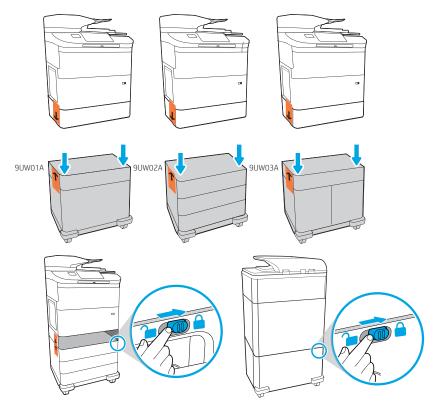

Install the input accessory that you ordered with this model.
Follow the instructions on the install guide that came with the input accessory.

CAUTION: Do not power on the printer until the input and finishing accessories are attached.

התקן את אביזר ההזנה שהזמנת עם דגם זה. פעל על פי ההנחיות שבמדריך ההתקנה המצורף לאביזר ההזנה.

זהירות: אל תפעיל את המדפסת עד סיום החיבור של אביזרי הקלט והגימור.

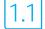

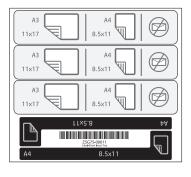

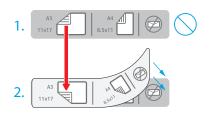

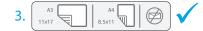

1.1 For dn+ and Z+ models, the paper input orientation is different from what is shown on the input accessory tray. Affix the new set of labels that are provided in the bag with the cartridges as shown in the next steps.

1.1 עבור דגמי +dn וגם +Z, כיוון ההדפסה של קלט הנייר שונה ממה שמוצג במגש אביזר הקלט. צרף את ערכת המדבקות החדשה שסופקה באריזה למחסניות, כפי שמוצג בשלבים הבאים.

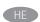

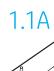

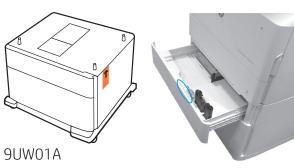

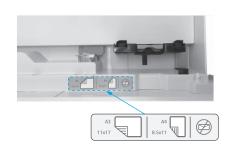

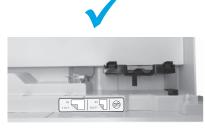

## 1.1B

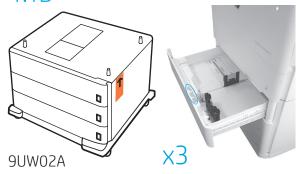

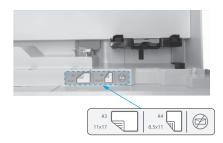

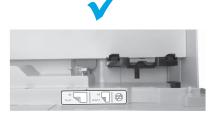

# 1.1C

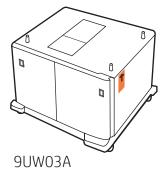

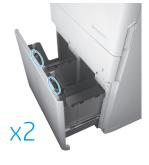

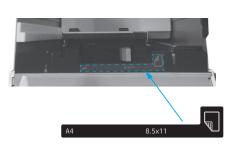

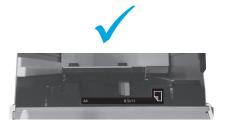

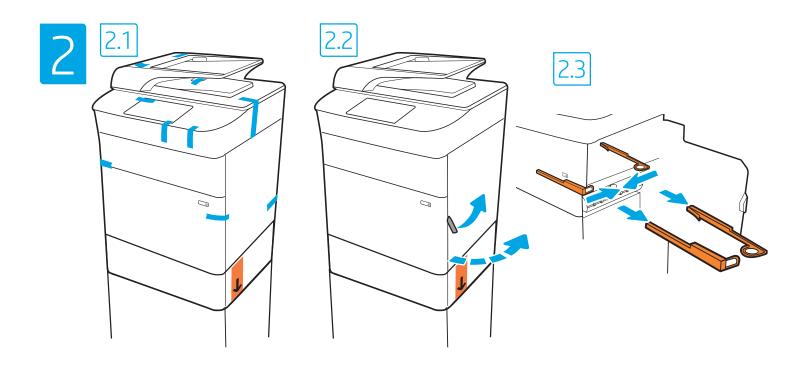

EN Remove all tape, packing material and orange restraints.

הסר את כל הסרטים הדביקים, חומרי האריזה והמעצורים הכתומים.

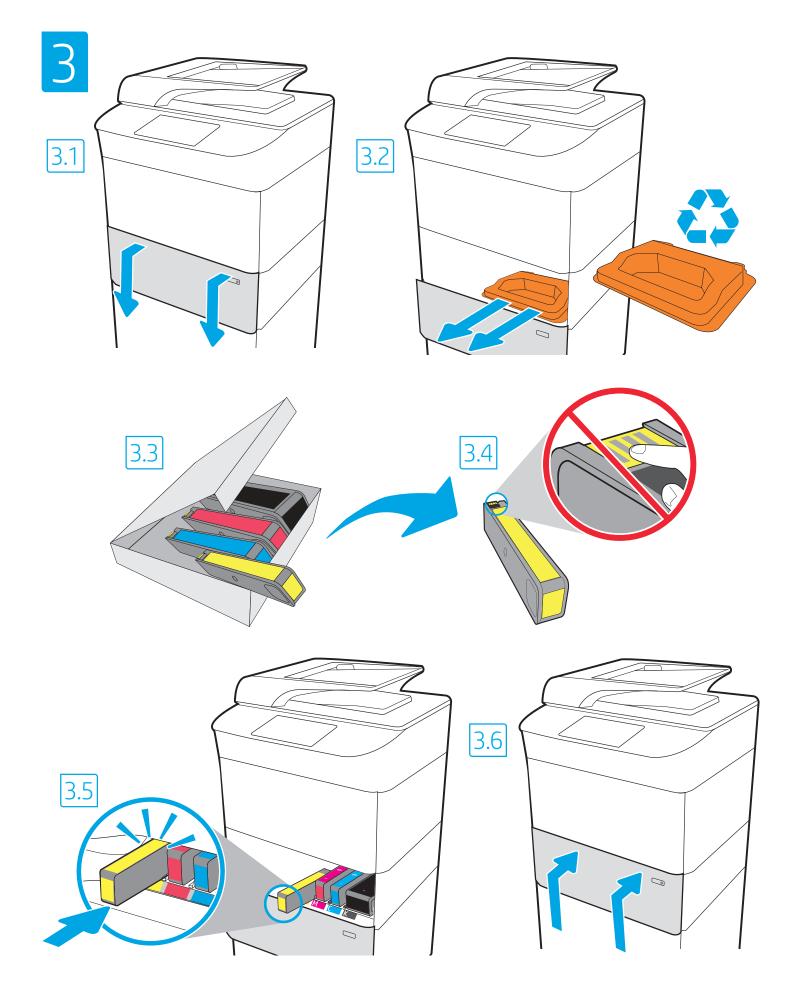

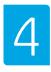

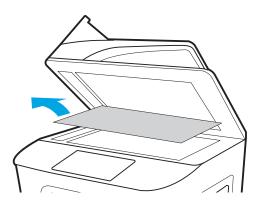

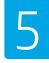

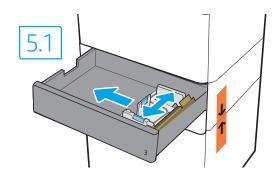

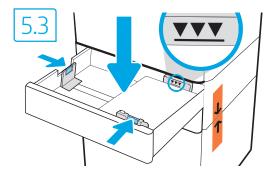

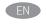

EN CAUTION: Use Letter/A4 paper in Tray 2 to initialize the printer. The printer will not initialize correctly with Tabloid/A3 paper loaded in Tray 2.

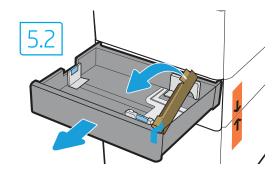

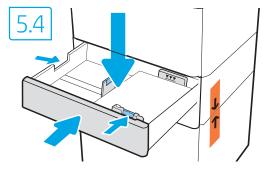

זהירות: השתמש בנייר בגודל Letter/A4 במגש 2 כדי לבצע אתחול במדפסת. המדפסת לא תבצע את האתחול באופן תקין אם במגש 2 יהיה .Tabloid/A3 טעון נייר בגודל

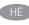

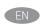

**EN CAUTION:** Do not extend more than one paper tray at a time. Do not use paper tray as a step. Keep hands out of paper trays when closing. All trays must be closed when moving the printer.

Remove paper from the finisher accessory before moving it.

**זהירות:** אין להאריך יותר ממגש נייר אחד בכל פעם. אין להשתמש במגש הנייר כמדרגה. הרחק את ידיך ממגשי הנייר בעת סגירתם. כל המגשים חייבים להיות סגורים בעת הזזת המדפסת. לפני הזזת אביזר הגימור, הוצא ממנו את הנייר.

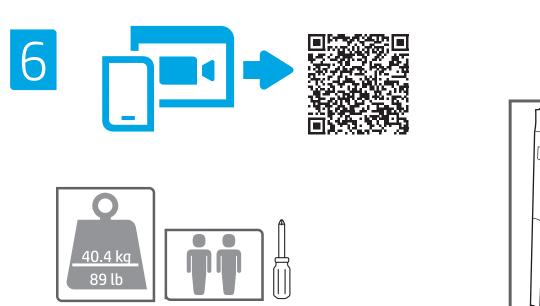

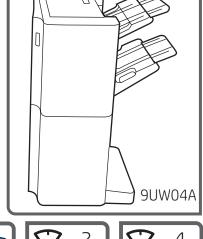

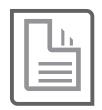

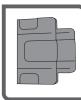

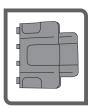

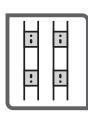

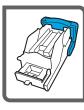

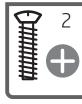

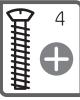

Unbox the finisher accessory that you ordered with this model.

הוצא מהאריזה את אביזר הגימור שהזמנת עם דגם זה.

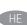

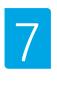

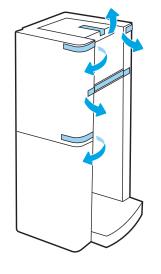

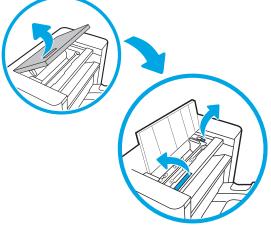

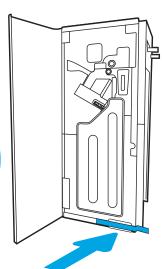

EN Remove all tape and packing material.

הסר את כל הסרט הדביק וחומרי האריזה. HE

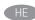

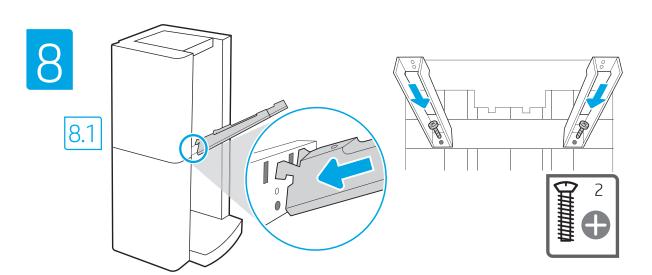

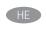

EN 8.1 Install the two metal brackets in the slots on the finisher chassis plate, and then install the two smaller screws to fasten the brackets to the finisher.

8.1 התקן את שתי תושבות המתכת בחריצים בלוח התושבת של יחידת הגימור, ולאחר מכן התקן את שני הבוגים הקטנים יותר כדי להדק את התושבות ליחידת הגימור.

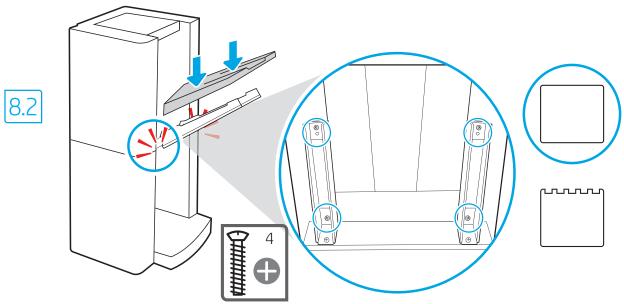

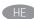

EN 8.2 Place the lower output bin on the brackets, press down to align the four screw holes in the bin with the holes in the brackets, and then install the four larger screws.

8.2 מקם את סל הפלט התחתון על התושבות, לחץ כלפי מטה כדי ליישר את אובעת חורי הבוגים בסל עם החורים בתושבות, ולאחר מכן התקן את אובעת הבוגים הגדולים יותר.

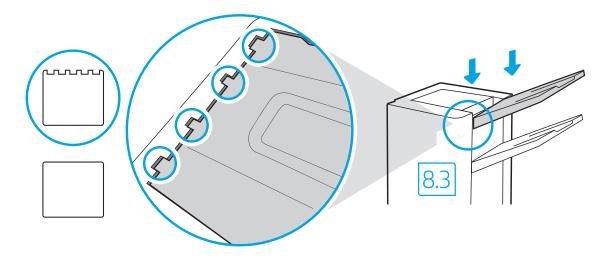

EN 8.3 To install the top output bin, align the four tabs on the edge of the bin, with the four slots in the finisher. Insert the tabs with the far end of the bin lifted up, and then once the tabs are inserted, carefully lower the far end of the bin into position.

8.3 כדי להתקין את סל הפלט העליון, ישר את ארבע הלשוניות בקצה הסל עם ארבעת החריצים ביחידת הגימור. הכנס את הלשוניות כאשר הקצה המרוחק של הסל מורם, ולאחר מכן, לאחר הכנסת הלשוניות, הורד בזהירות את הקצה המרוחק של הסל למקומו.

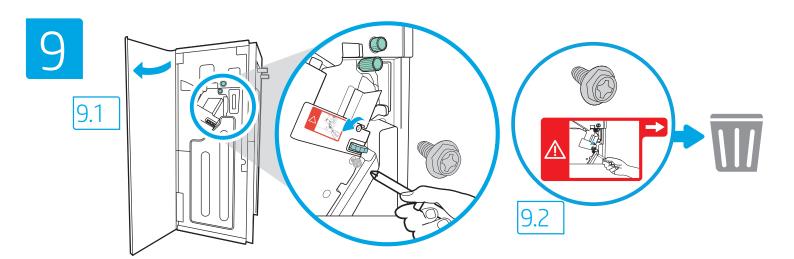

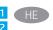

- 9.1 Use the handle to open the finisher rear door, and then
- 9.2 remove the shipping screw. Discard shipping screw and label.

9.1 השתמש בידית כדי לפתוח את הדלת האחורית של יחידת הגימור ולאחר מכן 9.2 הסר את בווג המשלוח. השלך את בווג המשלוח ואת המדבקה.

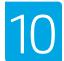

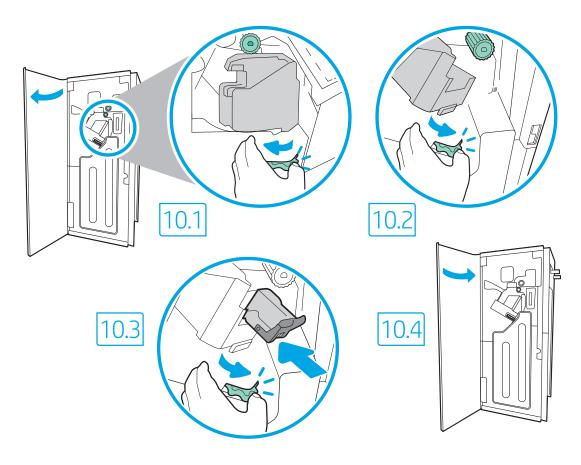

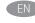

- 10.1 Turn the green wheel left to roll the stapler carriage away from you until the carriage spins. 10.2 Turn the green wheel right to roll the stapler carriage TOWARD you until it reaches its closest position. 10.3 Insert the new staple cartridge by holding the green wheel with one hand while pushing the staple cartridge into the slot. 10.4 Close the finisher rear door.
- 10.1 סובב את הגלגל הירוק שמאלה כדי לגלגל את גרות המהדק הרחק ממך עד שהגרוה תתחיל להסתובב. 10.2 סובב את הגלגל הירוק ימיבה כדי לגלגל עד שהגרוה המהדק לעברך עד שהיא תגיע למיקום הקרוב ביותר שלה.
  - הכנס את מחסנית הסיכות החדשה על-ידי החזקת הגלגל היווק ביד אחת יחד בזמן דחיפת מחסנית הסיכות לתוך החריץ. 10.4 סגור את הדלת האחורית של התקן הגימור.

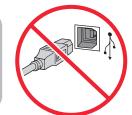

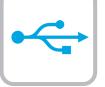

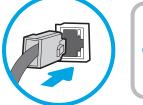

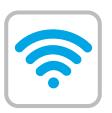

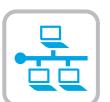

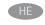

אם אתה מתחבר לרשת, חבר כעת את כבל הרשת. זהירות: אין לחבר בשלב זה את כבל ה-USB. הערה: הכבלים אינם מצורפים למדפסת.

If you are connecting to a network, connect the network cable now. **CAUTION:** Do not connect the USB cable now.

**NOTE:** The cables are not included with the printer.

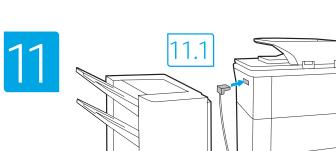

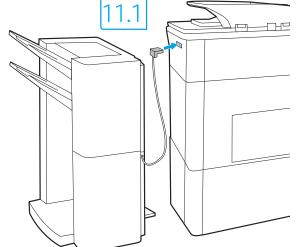

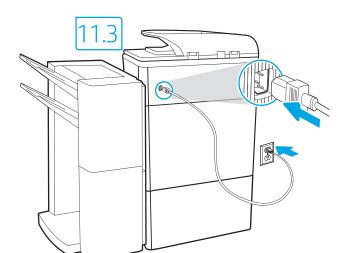

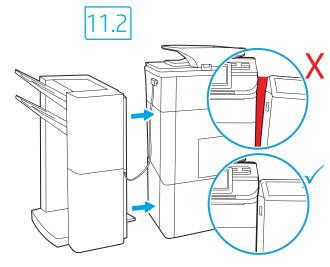

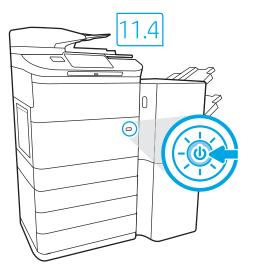

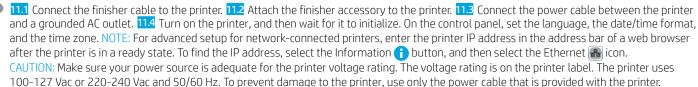

ווון חבר את כבל יחידת הגימור למדפסת. 11.2 חבר את אביזר יחידת הגימור למדפסת. 11.3 חבר את כבל המתח למדפסת ולשקע AC מוארק. 11.4 הפעל את המדפסת. 11.1 והמתן לביצוע האתחול. בלוח הבקרה, הגדר את השפה, תבנית התאריך/שעה, ואזור הזמן.

הערה: להגדרה מתקדמת של מדפסות המחוברות ברשת, הזן את כתובת ה-IP של המדפסת בשורת הכתובת של דפדפן אינטרנט לאחר שהמדפסת נמצאת במצב מוכן. כדי למצוא את כתובת ה-IP, בחר את לחצן המידע 🔒 ולאחר מכן בחר את הסמל Ethernet 🔐.

זהירות: ודא שמקור המתח מתאים לדירוג המתח של המדפסת. דירוג המתח מופיע בתווית המדפסת. המדפסת משתמשת במתח של 100-127 וולט AC או 220-240 וולט 27 ובתדר של 50/60 Hz. כדי למנוע נזק למדפסת, השתמש אך ורק בכבל המתח שסופק עם המדפסת.

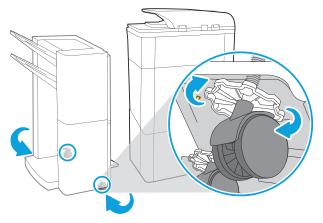

Adjust foot casters up or down to properly line up the finishing accessory with the printer. After following the instructions in Step 14, ensure that the accessory is fully docked, leaving no gap that could cause paper jams.

כוובן את גלגלי הרגליים כלפי מעלה או מטה כדי ליישר כהלכה את אביזר הגימור בהתאם למדפסת. לאחר ביצוע ההוראות בשלב 14, ודא שהאביזר מעוגן במלואו, מבלי להשאיר רווח שעלול לגרום לחסימות בייר.

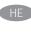

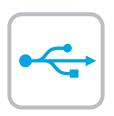

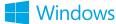

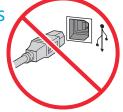

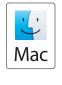

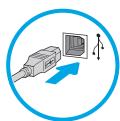

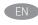

Windows: Do not connect the USB cable until prompted during the software installation in the next step. If the network cable was connected previously, proceed to the next section.

Mac: Connect the USB cable now.

**NOTE:** The cables are not included with the printer.

שתתבקש במהלך התקנת התוכנה USB: אל תחבר את כבל ה-USB בשלב הבא. אם כבל הרשת חובר קודם לכן, המשך אל השלב הבא. .USB חבר כעת את כבל ה-**Mac** 

**הערה:** הכבלים אינם מצורפים למדפסת.

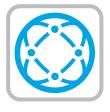

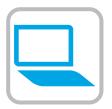

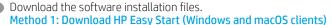

- Go to 123.hp.com and click **Download**.
- 2. Follow the onscreen instructions.

#### Method 2: Download from product support website (Windows clients and servers)

- Go to the product support website: www.hp.com/support/pwcolormfpE77650, or www.hp.com/support/pwcolormfpE77660, or www.hp.com/support/pwcolorP77940mfp, or www.hp.com/support/pwcolorP77950mfp, or www.hp.com/support/pwcolorP77960mfp.
- 2. Select **software and drivers**.
- Download the software for your printer model and operating system.
- Launch the software file from the folder where the file was saved, and follow the on-screen instructions.

#### Method 3: IT managed setup (Windows only - clients and servers)

Visit <a href="hp.com/go/upd">hp.com/go/upd</a> to download and install the HP Universal Print Driver.

הורד את קובצי התקנת התוכנה. שיטה 1: הורדת HP Easy Start (מחשבי לקוח עם Windows שיטה 1

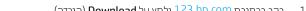

- 1. בקר בכתובת <u>123.hp.com</u> ולחץ על Download (הורדה).
  - .2 פעל בהתאם להוראות שעל-גבי המסך.

#### שיטה 2: הורדה מאתר האינטרנט של התמיכה במוצר (Windows לקוחות ושרתים של)

1. עבור אל אתר התמיכה במוצרים:

או www.hp.com/support/pwcolormfpE77650 או www.hp.com/support/pwcolormfpE77660 או www.hp.com/support/pwcolorP77940mfp

או www.hp.com/support/pwcolorP77950mfp .www.hp.com/support/pwcolorP77960mfp

- בחר תוכנה ומנהלי התקן. 2
- הורד את התוכנה עבור דגם המדפסת .3 ומערכת ההפעלה שברשותך.
- 4. הפעל את קובץ התוכנה מתוך התיקייה שבה הקובץ נשמר, ופעל בהתאם להוראות שמופיעות במסך.

#### שיטה 3: הגדרה מנוהלת באמצעות Windows) IT בלבד - מחשבי לקוח ושרתים)

בקר באתר <u>hp.com/qo/upd</u> כדי להוריד ולהתקין את מנהל התקן ההדפסה האוניבוסלי של HP.

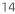

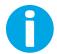

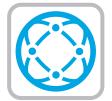

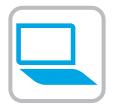

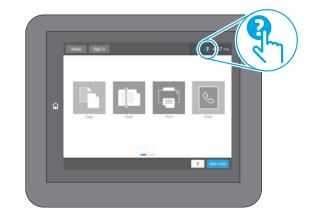

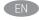

For information on firmware updates, advanced configuration using the Embedded Web Server, and remote and mobile printing using HP ePrint go to

www.hp.com/support/pwcolormfpE77650, or

www.hp.com/support/pwcolormfpE77660, or

www.hp.com/support/pwcolorP77940mfp, or

www.hp.com/support/pwcolorP77950mfp, or www.hp.com/support/pwcolorP77960mfp.

Select the Help ? button on the printer control panel to access Help topics.

לקבלת מידע על עדכוני קושחה, הגדות תצורה מתקדמת באמצעות שרת האינטרנט המשובץ, והדפסה מוחוק והדפסה ניידת באמצעות HP ePrint, רכו בכתונת

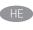

או www.hp.com/support/pwcolormfpE77650

אא www.hp.com/support/pwcolormfpE77660

พww.hp.com/support/pwcolorP77940mfp

או <u>www.hp.com/support/pwcolorP77950mfp</u>

.www.hp.com/support/pwcolorP77960mfp

לחץ על לחצן העזרה ? בלוח הבקרה של המדפסת כדי לגשת לנושאי עזרה.

### 产品中有害物质或元素的名称及含量

根据中国《电器电子产品有害物质限制使用管理办法》

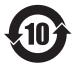

6751-17

|   |         | 有害物质   |      |      |          |       |        |
|---|---------|--------|------|------|----------|-------|--------|
|   |         | 铅 (Pb) | 汞    | 镉    | 六价铬      | 多溴联苯  | 多溴二苯醚  |
|   | 部件名称    | , ,    | (Hg) | (Cd) | (Cr(VI)) | (PBB) | (PBDE) |
|   | 机械/结构部件 | Х      | 0    | 0    | 0        | 0     | 0      |
| ſ | 电气/电子部件 | Х      | 0    | 0    | 0        | 0     | 0      |

本表格依据 SJ/T 11364 的规定编制。

- O: 表示该有害物质在该部件所有均质材料中的含量均在 GB/T 26572 规定的限量要求以下。
- X:表示该有害物质至少在该部件的某一均质材料中的含量超出 GB/T 26572 规定的限量要求。

此表中所有名称中含 "X" 的部件均符合欧盟 RoHS 立法。

注:环保使用期限的参考标识取决于产品正常工作的温度和湿度等条件

#### **Restriction on Hazardous Substances statement (India)**

This product, as well as its related consumables and spares, complies with the reduction in hazardous substances provisions of the "India E-waste Rule 2016." It does not contain lead, mercury, hexavalent chromium, polybrominated biphenyls or polybrominated diphenyl ethers in concentrations exceeding 0.1 weight % and 0.01 weight % for cadmium, except where allowed pursuant to the exemptions set in Schedule 2 of the Rule.

### Tehlikeli Maddelere İlişkin Kısıtlama ifadesi (Türkiye)

Türkiye Cumhuriyeti: AEEE Yönetmeliğine Uygundur

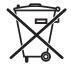

Não descarte o produto eletrônico

Este produto eletrônico e seus componentes não devem ser descartados no lixo comum, pois embora estejam em conformidade com padrões mundiais de restrição a substâncias nocivas, podem conter, ainda que em quantidades mínimas, substâncias impactantes ao meio ambiente. Ao final da vida útil deste produto, o usuário deverá entregá-lo à HP. A não observância dessa orientação sujeitará o infrator às sanções previstas em lei.

Após o uso, as pilhas e/ou baterias dos produtos HP deverão ser entregues ao estabelecimento comercial ou rede de assistência técnica autorizada pela HP.

Para maiores informações, inclusive sobre os pontos de recebimento, acesse: http://www.hp.com.br/reciclar © Copyright 2020 HP Development Company, L.P.

Reproduction, adaptation or translation without prior written permission is prohibited, except as allowed under the copyright laws.

The information contained herein is subject to change without notice.

The only warranties for HP products and services are set forth in the express warranty statements accompanying such products and services. Nothing herein should be construed as constituting an additional warranty. HP shall not be liable for technical or editorial errors or omissions contained herein.

#### Trademark Credits

Windows® is a trademark of the Microsoft Group of companies.

macOS is a trademark of Apple Inc., registered in the U.S. and other countries.

AirPrint and the AirPrint logo are trademarks of Apple Inc.

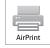

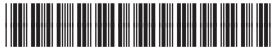

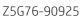

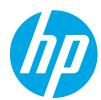